## **Class Registration on Pirate Port**

**To register for upcoming courses**, make an advising appointment prior to the beginning of each new semester. For organizational management (pre-cohort) and liberal studies students, after you have met with your advisor, you can register through the Pirate Port WhitNet account on the internet. Organizational Management students in cohort classes and all Evening Teacher Certification students will be registered by their advisors.

1. Go to the Pirate Port webpage at https://inside[.whitworth.edu](https://inside.whitworth.edu/) and log in to your account.

> WhitNet Academic Planning

> > Academic Profile

Communication

Employee Profile

Faculty Information Admissions / Financial Aid

**Financial Information** 

Instructor Assignmen

Student Account Information

Time Entry and Approval

egistration

User Account

 $\ddot{\phantom{1}}$ 

 $\checkmark$ 

 $\checkmark$ 

2. Click the WhitNet icon to bring up the menu and select Registration

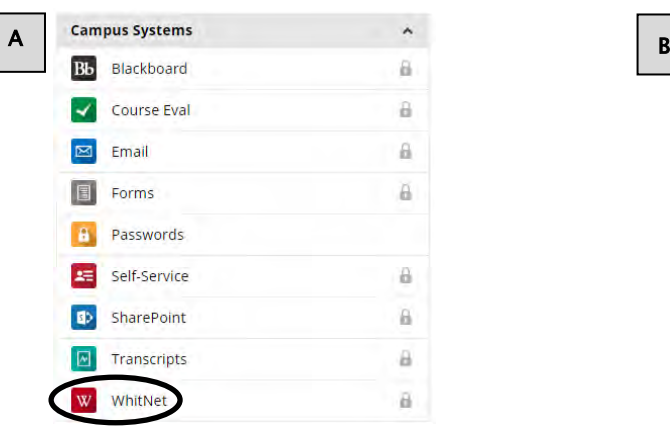

3. Click on **Register for Sections** and then click on **Search and Register for Sections.**

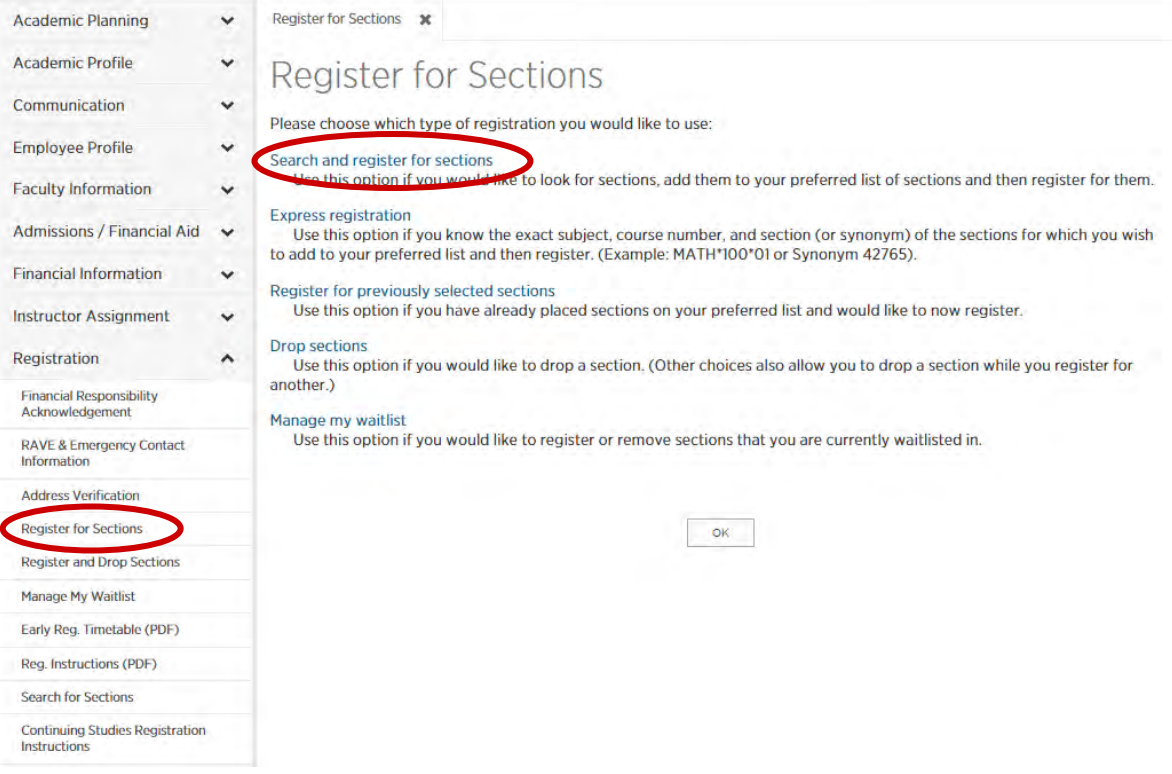

- 4. There are only two criteria which you need to select in order to get the accelerated evening courses in your search results. **All other fields should be left blank.**
	- o **Term,** the term for which you're registering must include "Eve Accel Format" (i.e. **2016 Fall Accel Ev Semester**)
	- o **Location**, you must choose one of the two Continuing studies locations (**Continuing studies On-Campus** or **Continuing studies U-District**)
	- o **NOTE:** If you are taking courses at both the U-District and On-Campus in the same term you can leave the location blank to see all courses.
	- o Click **SUBMIT** at the bottom of the page; All courses are listed for the entire semester in alphabetical order.

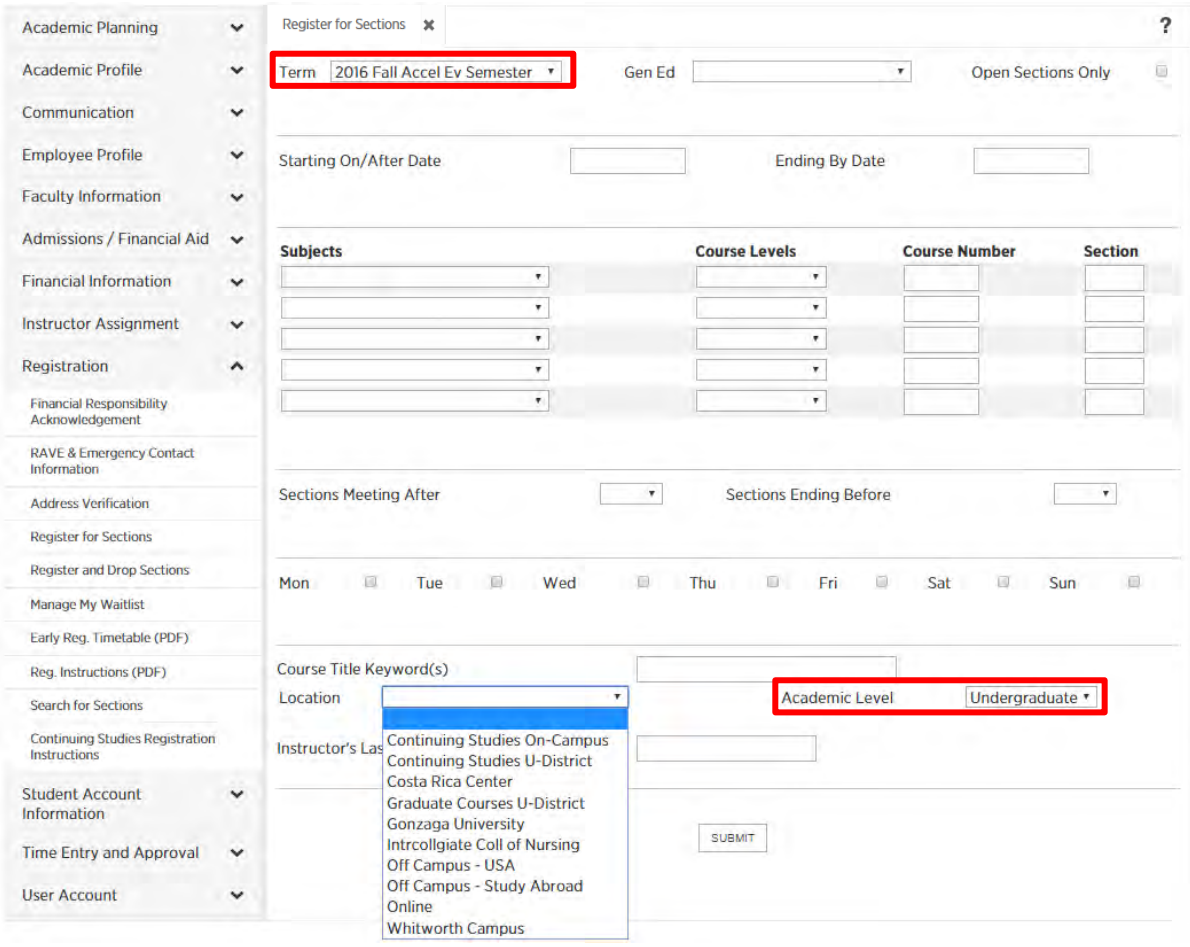

5. In the left column titled **Select,** check the boxes of the courses you want to add to your "Preferred Sections" list. *Any course you would like to register for must be added to this preferred-sections list before you can register.* Click **Submit** at the bottom of the page.

(Note: If the **Availability** column shows "0," you may still select this course if you want to be added to the course waitlist.)

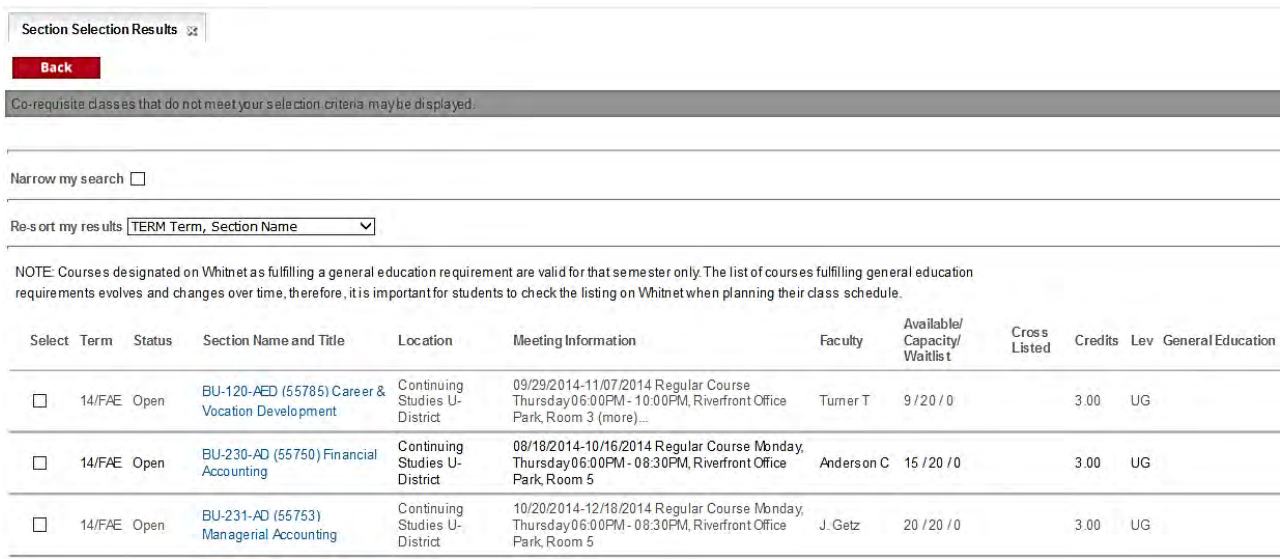

IMPORTANT NOTE: Your session will time-out after **15 minutes** of being logged in if you do not click the **Submit** button. It is highly recommended that you add all your classes to the Preferred Section list, then register or remove classes from the list. If you are timed out, and did not submit any classes to your Preferred Section list, you will lose all search criteria and will have to start over.

6. Read and accept financial responsibility acknowledgement:

Search/Register for Sections Financial Responsibility Acknowledgement  $(2)$ I understand that if I change mymind about attending these classes, I will notifythe Registrar's Office no later than the end of the 1st week of the term. Otherwise, I will be subject to all financial and academic penaltie interaction (i.e. cancellation fees, punitive grade, etc.)<br>Interaction contract of proposition and fees cases, i. will number register to have no net the material of the state of the financial policies. (i.e. cancellation If you do not agree with this acknowledgement, click your browser BACK button to exit this process. In order to complete your registration you must click on the "I Agree" button below. Agree

7. The next screen, **Register/Drop Sections**, has two sections: the top portion has your "preferred sections" (i.e. the courses for which you wish to register), while the bottom lists any classes for which you are currently registered.

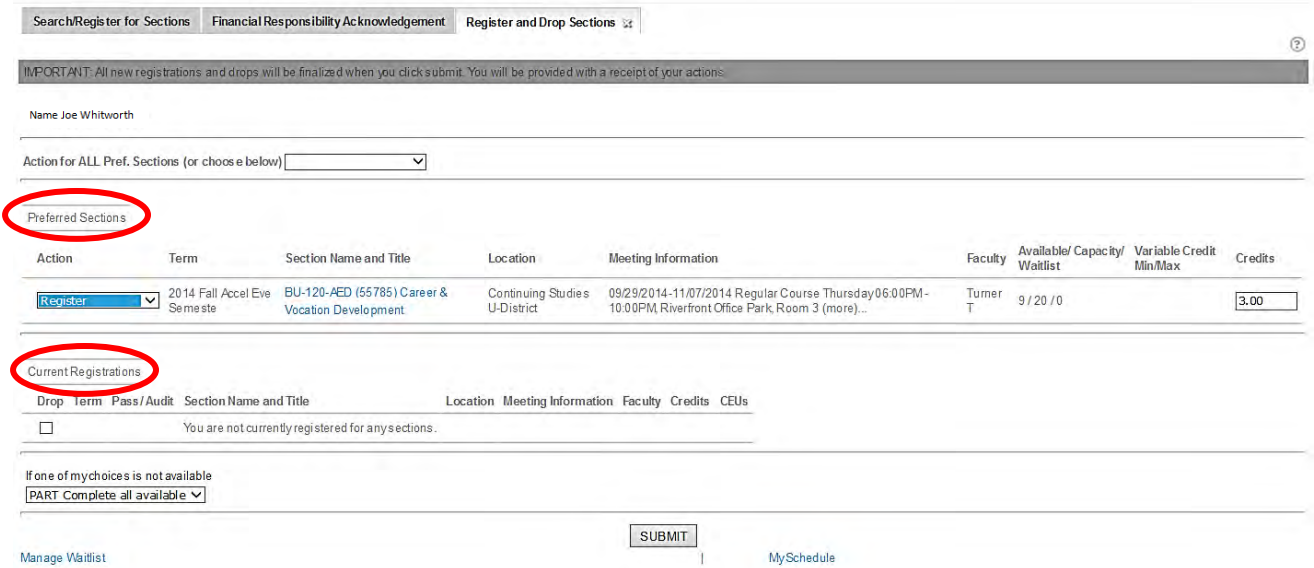

- 8. Once you are ready to register for a new course(s) from the "preferred sections" list, click the Action for ALL Preferred Sections at the top of the page if you want to register for all courses listed, or click the Register option from the Action column next to each individual course if you are registering for only selected ones and wait listing others. Click the Submit button.
- 9. Provided registration was successful you will be on the **Registration Results** screen where you can check your registration to be sure it's correct. (Note: If the process was not successful there will be an "Unsuccessful" message in the **Status** column, or you will be returned to the **Register/Drop Sections** screen with a list of errors in red. Correct the errors, then resubmit.)
- 10. If you made an error, simply return to the **Register/Drop Section** screen and correct/change your preferred sections list. Check your registration and class schedule by clicking **My class schedule** under **Academic Profile** on the main menu.

## **Course enrollment limits for Continuing Studies' degree programs:**

Continuing Studies' students may choose to enroll in one 3-credit regular semester evening course (fall, spring, and summer) in addition to their accelerated-format schedule. Tuition for additional courses will be charged at the current applicable tuition rate. Students may not take more than one additional course at Whitworth each regular semester in addition to full enrollment in any accelerated-format fall or spring term, nor enroll in more than one acceleratedformat course at a time. Continuing Studies' students may not enroll in more than 13 credits each continuing studies accelerated-format term, including regular semester course registrations that overlap a portion of any accelerated-format term.